# **Configuring Tableau**

1. Login to **Tableau** as an Admin user.

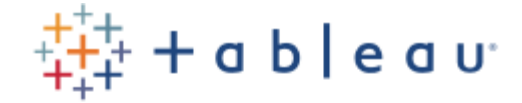

Sign in to Tableau Online

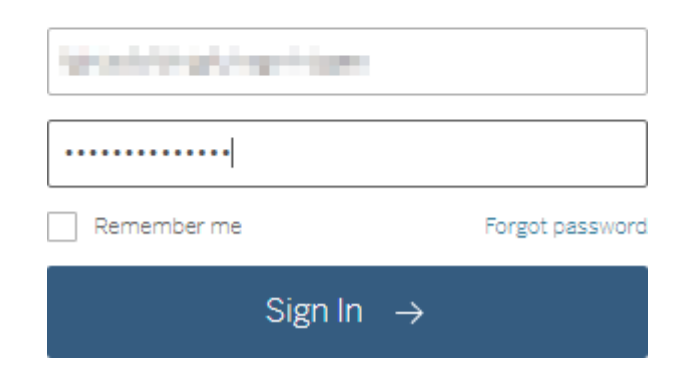

2. Click on **Settings** on top bar menu.

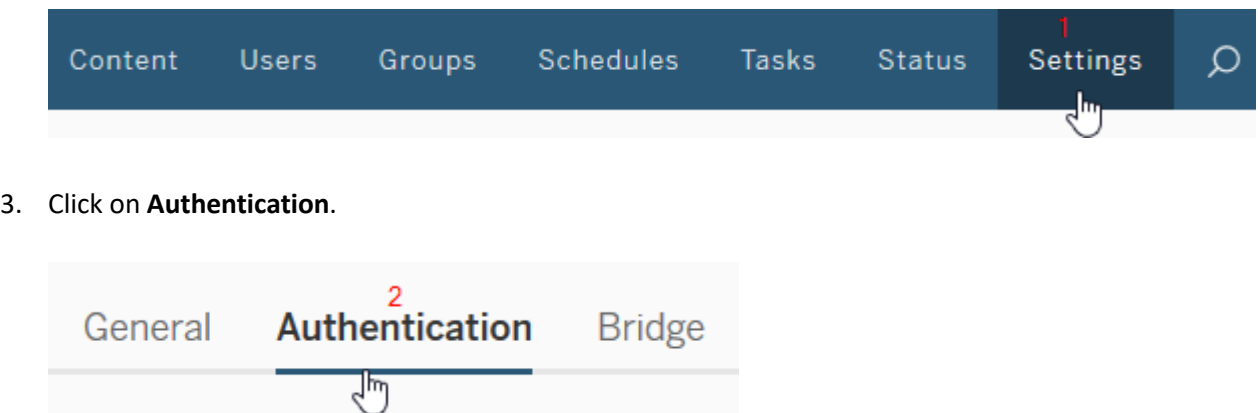

4. In Authentication type section **enable the additional authentication method,** check on the **SAML** button.

## Authentication types Learn more

- $\sqrt{ }$  Tableau This is the default authentication type for Tableau Sites, and is always enabled. 3  $\sqrt{}$  Enable an additional authentication method ○ Google This allows you to set OpenID as your users' authentication method  $40$  SAML This allows you to set up your SAML provider to work with Tableau so your users (i.e. Okta. OneLogin. etc.)
- 5. Click on **Edit Connection**.

Edit Connection... 5 Follow the steps below to use SAML for single sign-on.

#### 6. Copy **customer id** from **Export Metadata from Tableau online** section.

1 Export metadata from Tableau Online

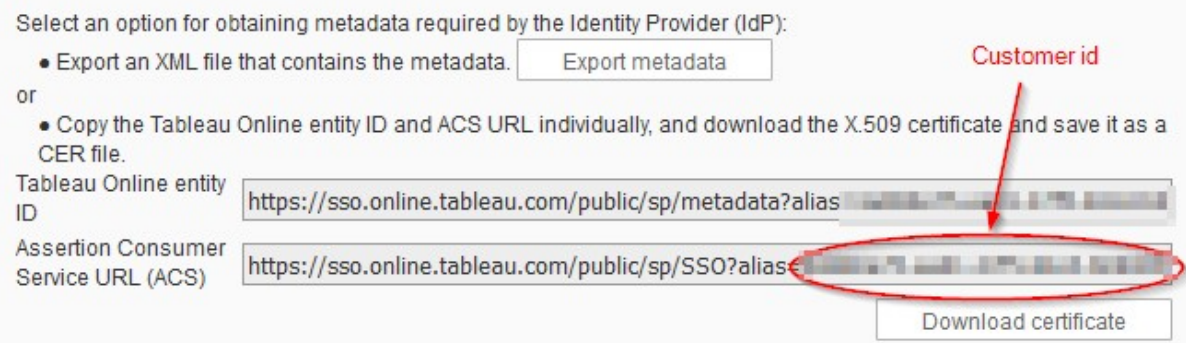

7. Import your IdP Metadata which is exported in steps 2, click on **Apply** > **TestConnection**.

4 Import metadata file into Tableau Online

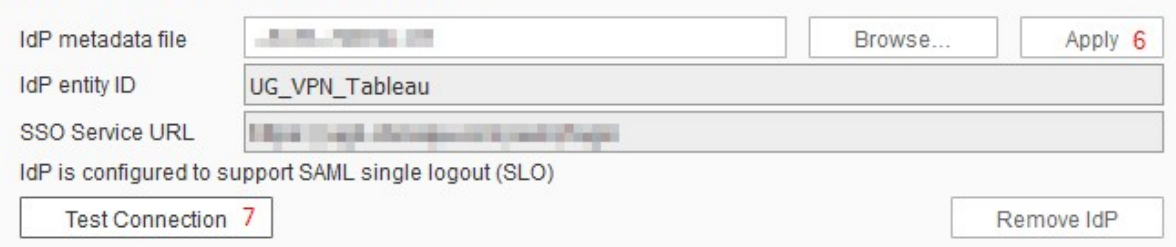

## 8. Match your IdP Attributes with Tableau Attributes then click on**Apply**.

### 5 Match attributes

Match the attribute names (assertions) in the IdP's SAML configuration to the corresponding attribute names on Tableau Online, Click Test Connection to fetch available attributes.

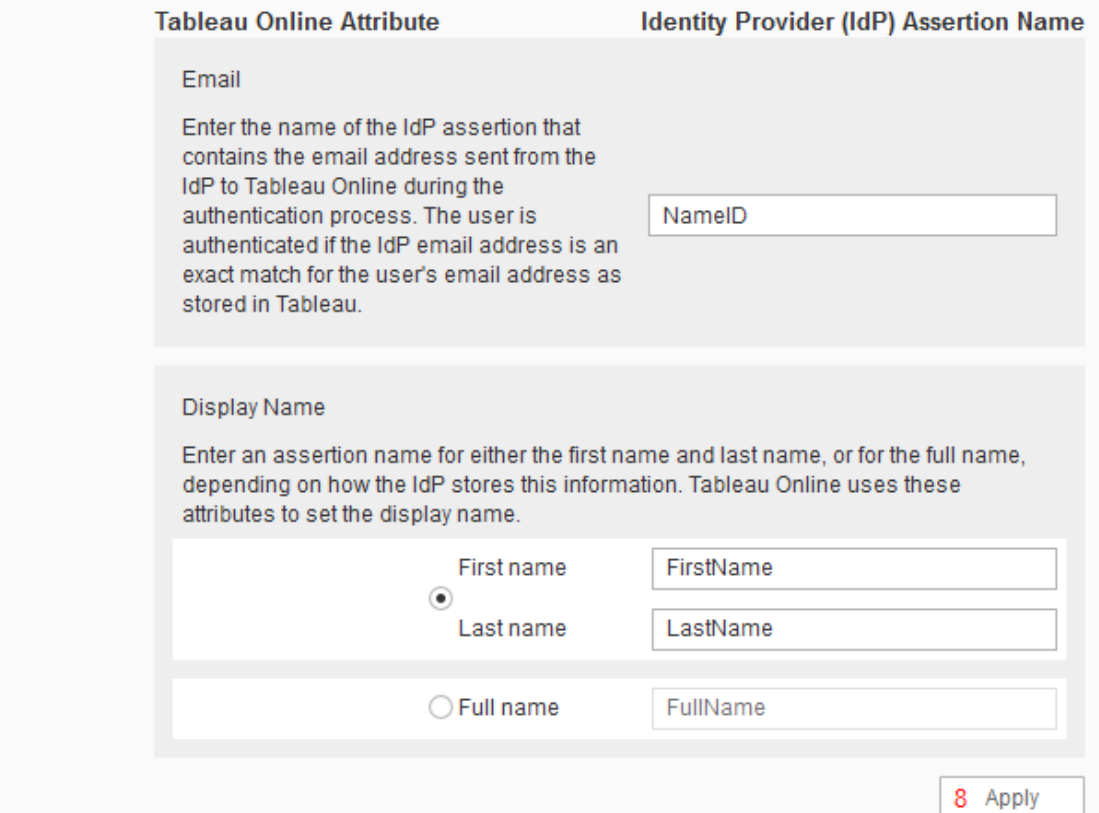

9. Scroll down and check the **Default authentication type for embedded view** to **SAML**.

Default authentication type for embedded views

- Allow users to choose their authentication type
- $\bigcirc$  Tableau
- $\odot$   $\blacksquare$  ... (SAML)